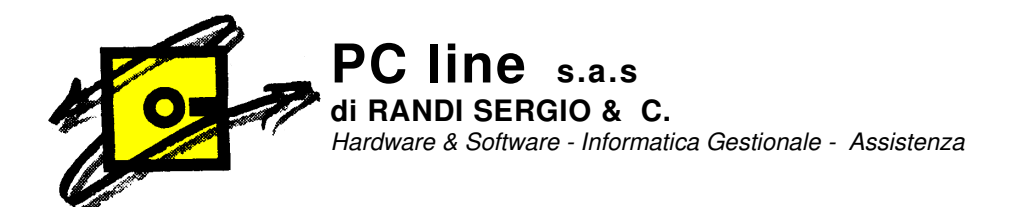

## **PROCEDURA INSTALLAZIONE STAMPANTE PDF PER GESTIONALE1**

- Chiudere, se in uso, il programma Gestionale1
- Con File Explorer andare nella cartella salvata nel disco C:

\PCLINE\Zucchetti (prendendo l'ultima versione presente)\SETUP\Disk1

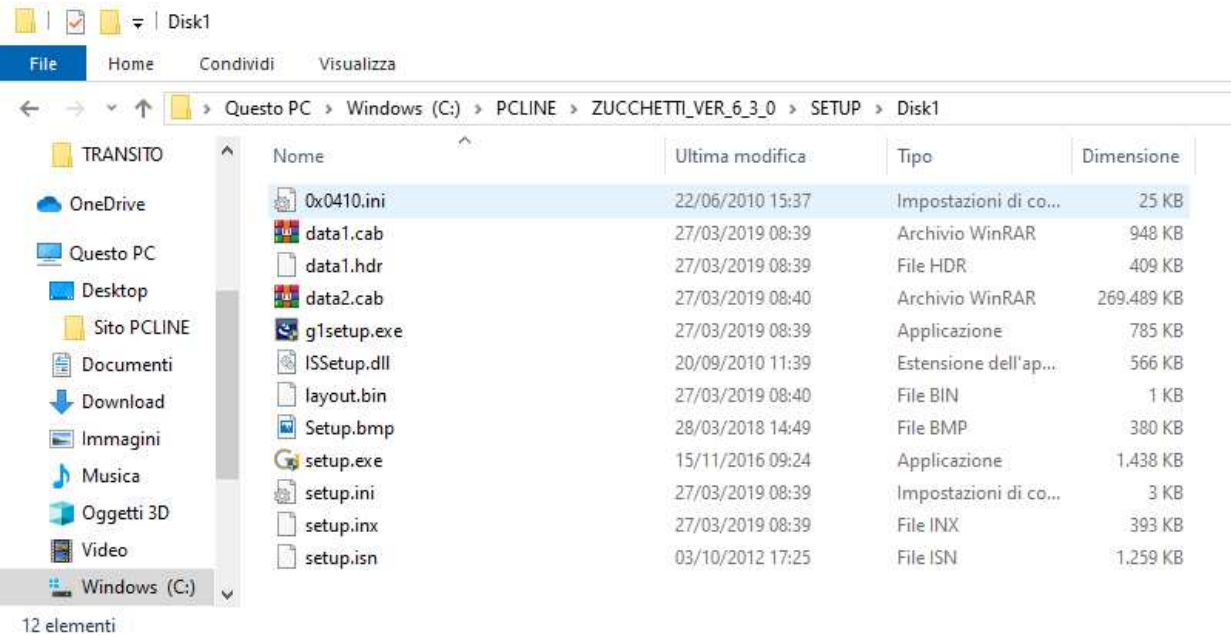

- Eseguire il programma g1setup.exe cliccando il pulsante destro del mouse e selezionando "Esegui come amministratore"

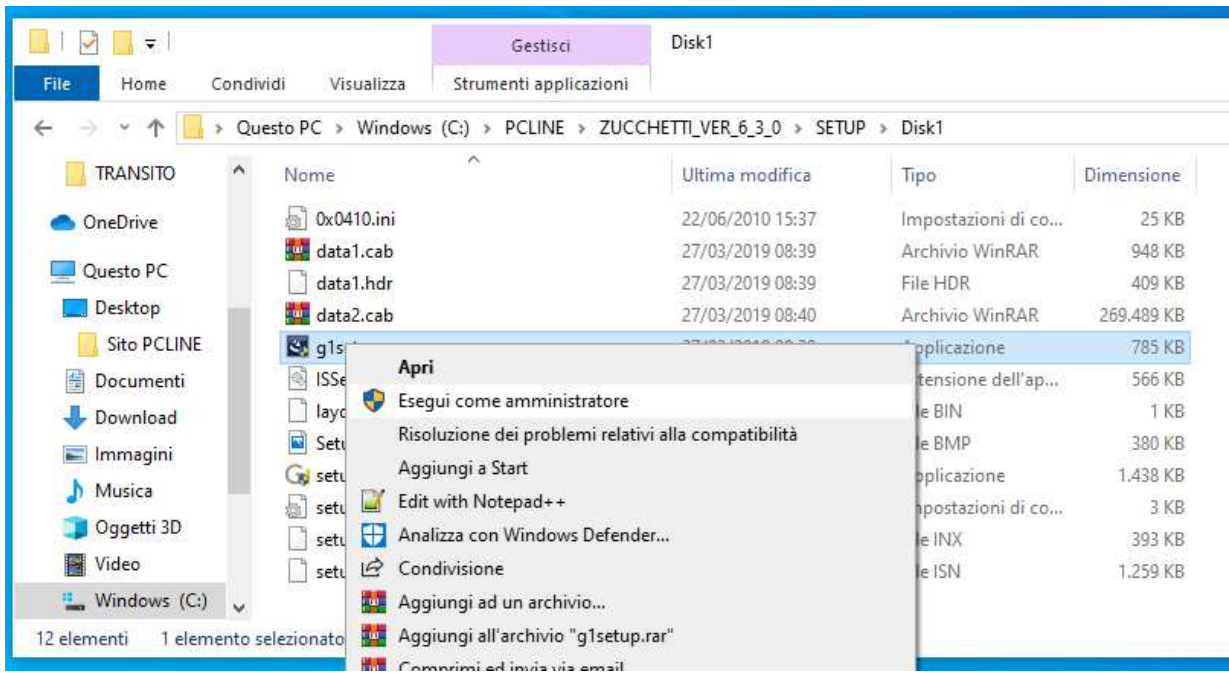

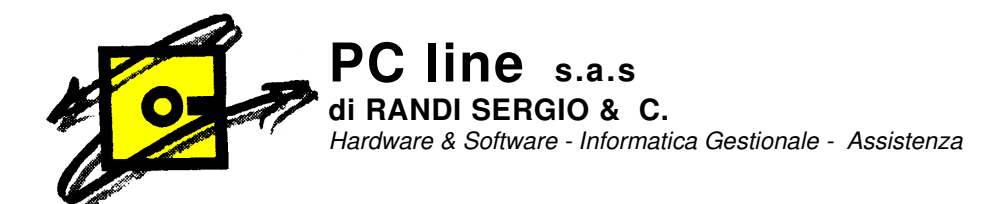

Alla richiesta di consenso di Windows di procedere cliccare SI Verrà avviato il programma di installazione di Gestionale 1:cliccare sul bottone "Avanti"

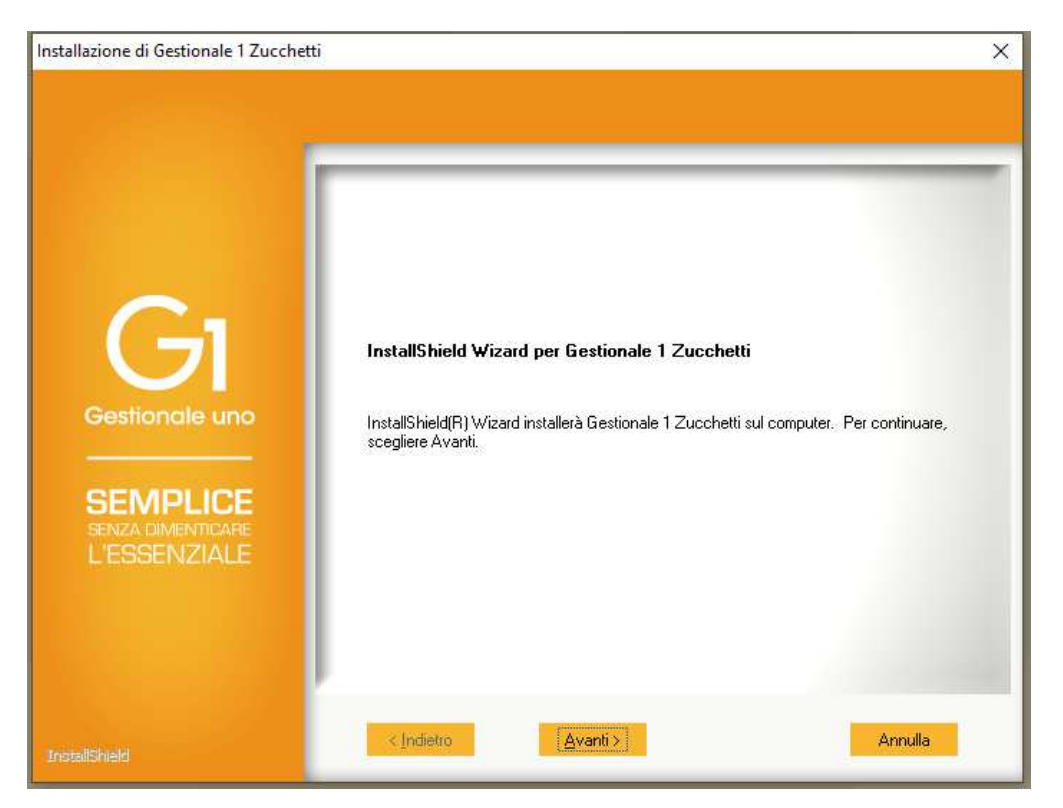

- Accettare il contratto di licenza cliccando sul bottone "Si"

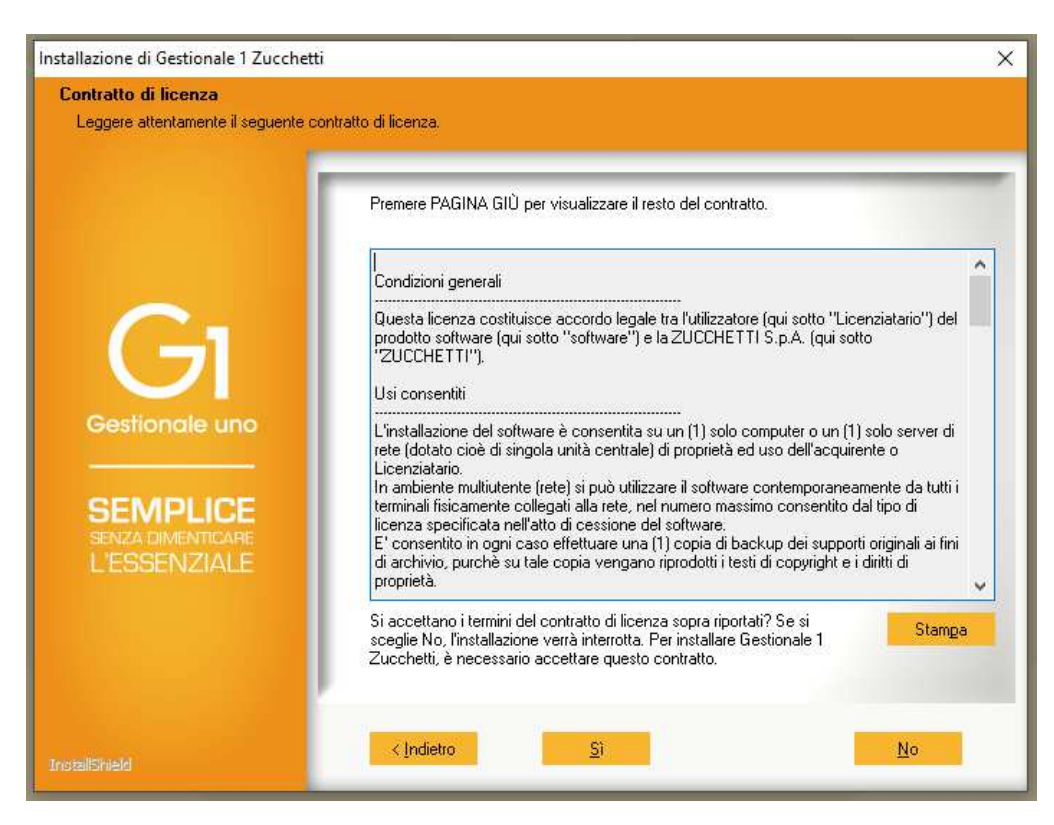

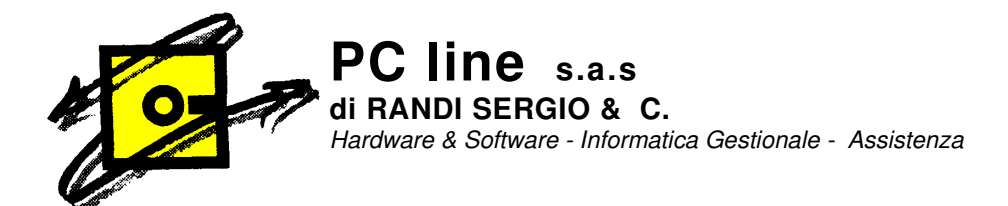

- Selezionare l'opzione g: "Stampante PDF ver 5.50" e premere "Avanti"

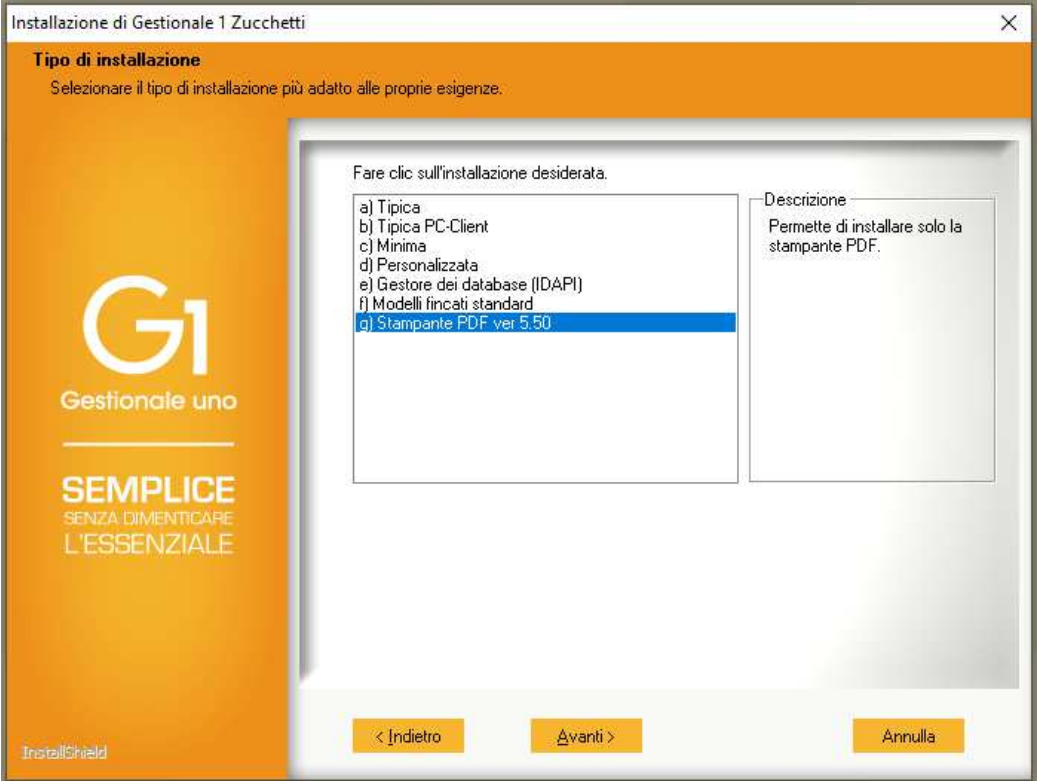

- Confermare l'installazione selezionando "Avanti"

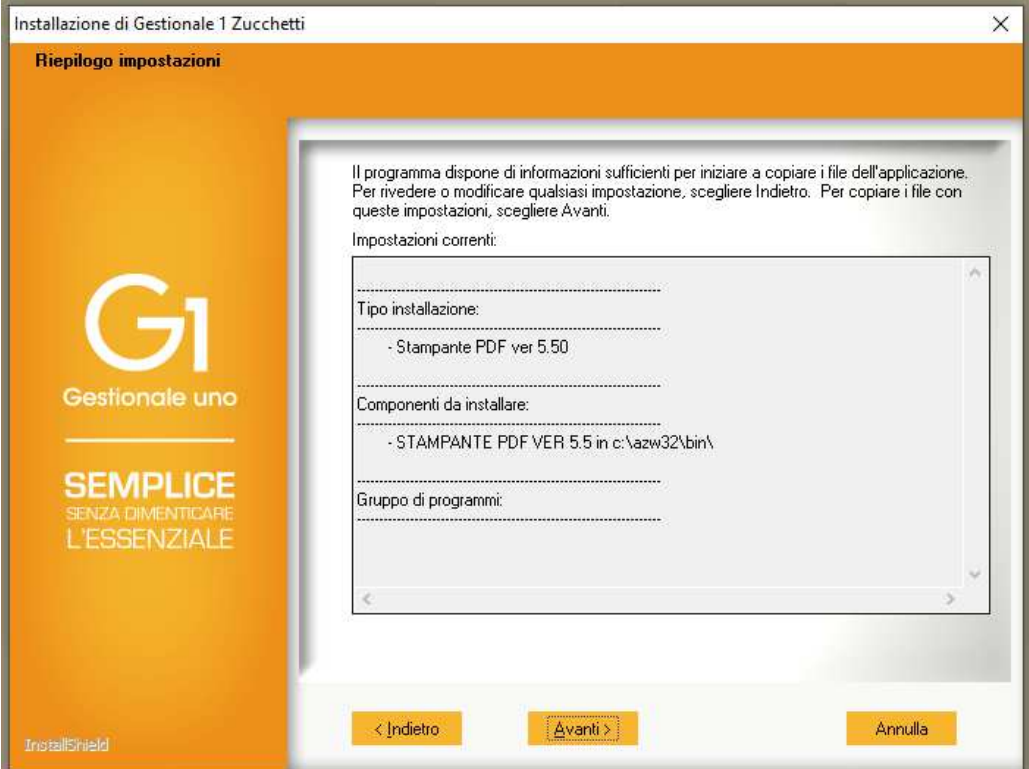

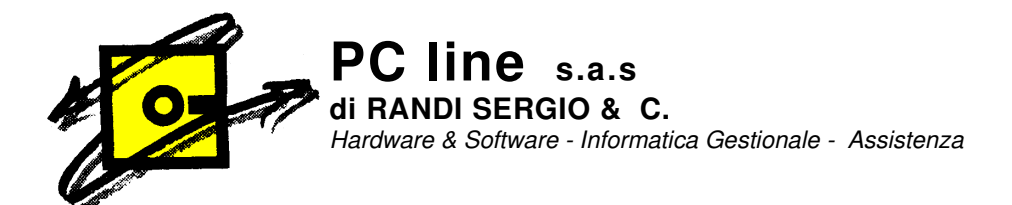

- Al termine dell'installazione selezionare "Fine"

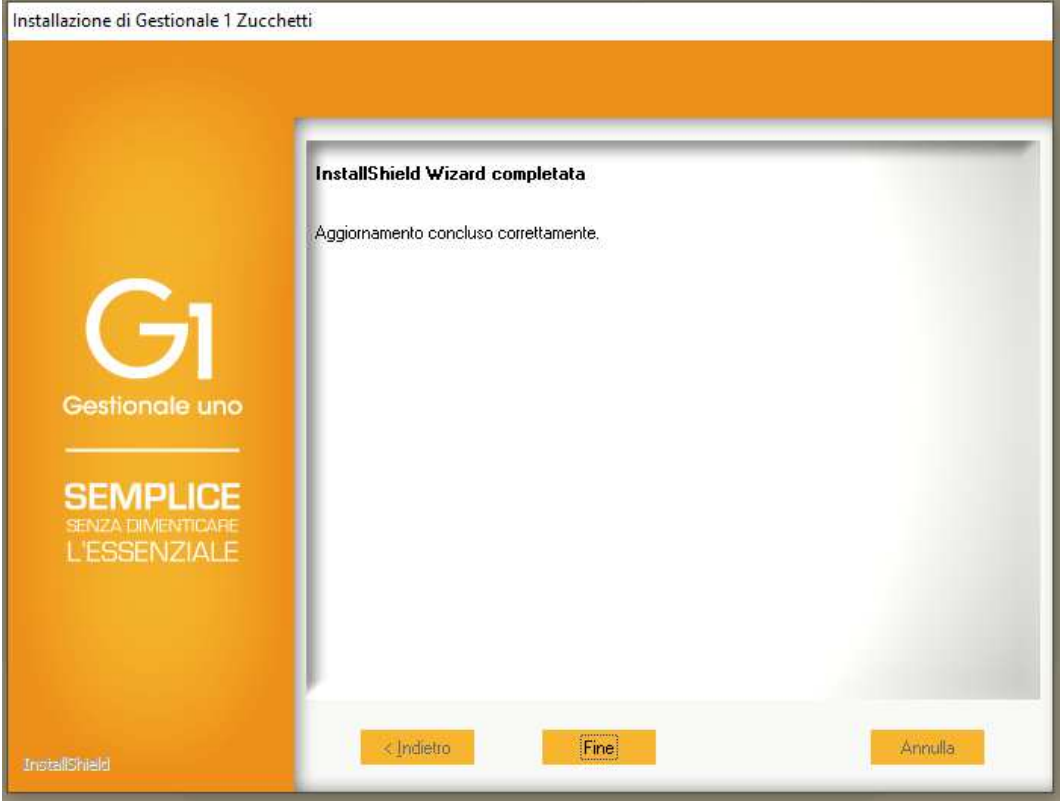

- La stampante PDF è ora installata. Se Windows richiede il riavvio chiudere tutte le applicazioni e riavviare il computer. Riaprendo Gestionale1 la stampante PDF sarà ora disponibile